# ★ このテキストについて

**▶このテキストは「ラクラク売れる! メルカリ講座①」の続きになります。 上記テキストの内容を終了してから学習してください。**

●このテキストは、おもに下記の方を対象にしています

- ⚫ iOS・Android OS を搭載したスマートフォンやタブレットをお持ちの方で、 フリマアプリ「メルカリ」の使い方を知りたい方
- 家の不用品をなるべく高く処分したいと思っている方 ハンドメイド品などの販売を行ってみたい方

 ※本書はパソコン・スマホ教室での個別学習を想定して作成されたテキストです。 ※パソコン用「メルカリ」アプリの操作には対応していません。 ※インターネットにつながる環境が必要です。(Wi-Fi 環境推奨)

### ●テキストの作成環境

● OS: iOS12 / Android 7.0 ※一部異なります

※上記推奨環境以外でも学習していただけます。

お持ちの機種によって、一部画面や操作手順が異なる場合があります。 (最新バージョンのメルカリアプリがインストールされている/できることを推奨)

### ●注意事項

 本テキストに掲載されている画面写真は、テキスト作成当時のものです。 インターネットサービスのデザイン、機能等は変更される場合もありますのでご了承ください。

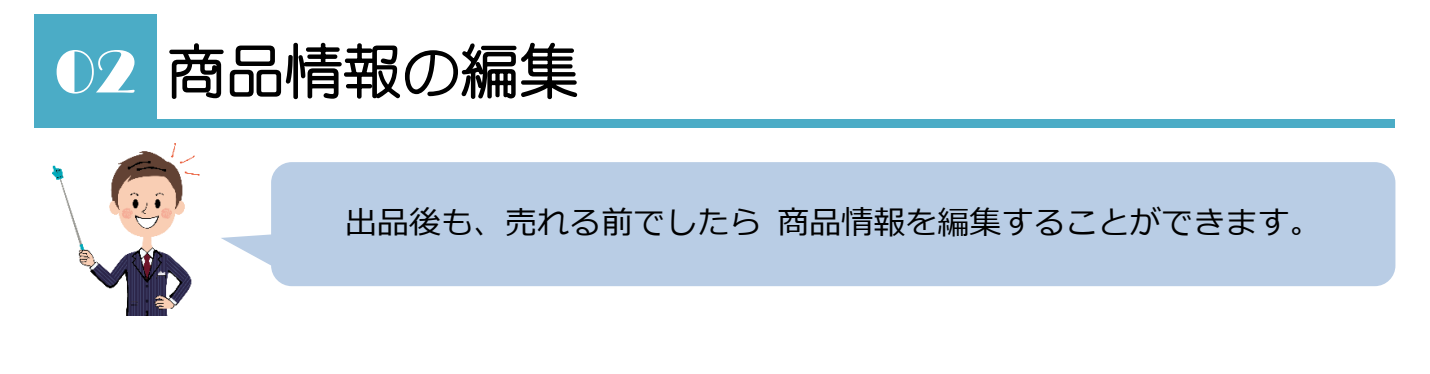

1.**出品した商品ページ**で、編集したい商品をタップします。

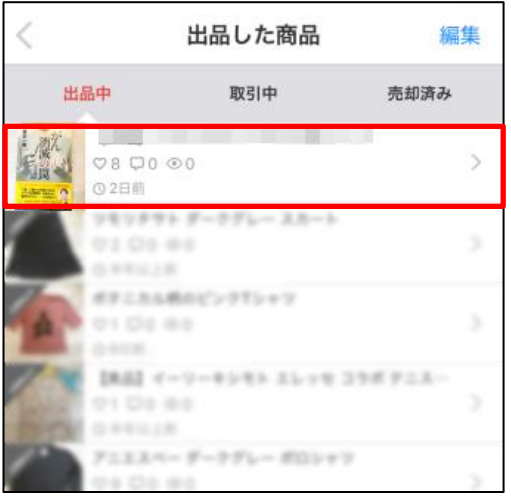

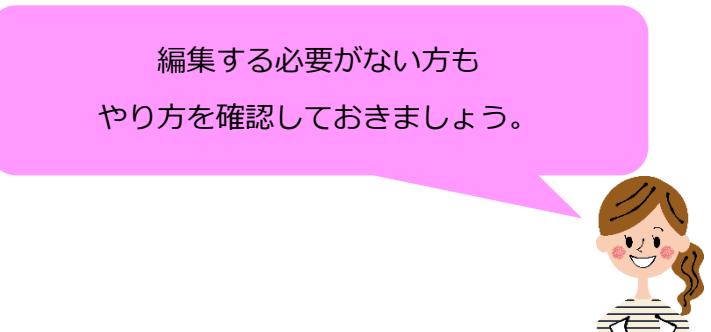

2.「商品の編集」をタップします。

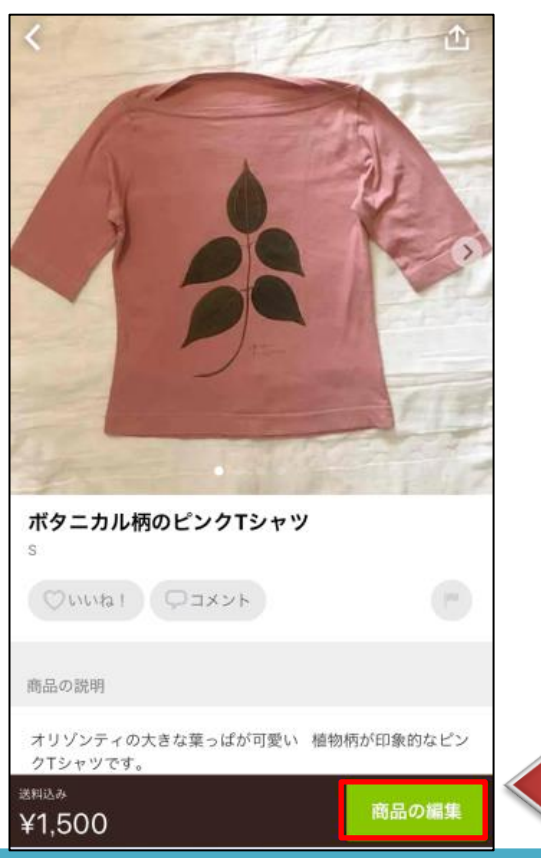

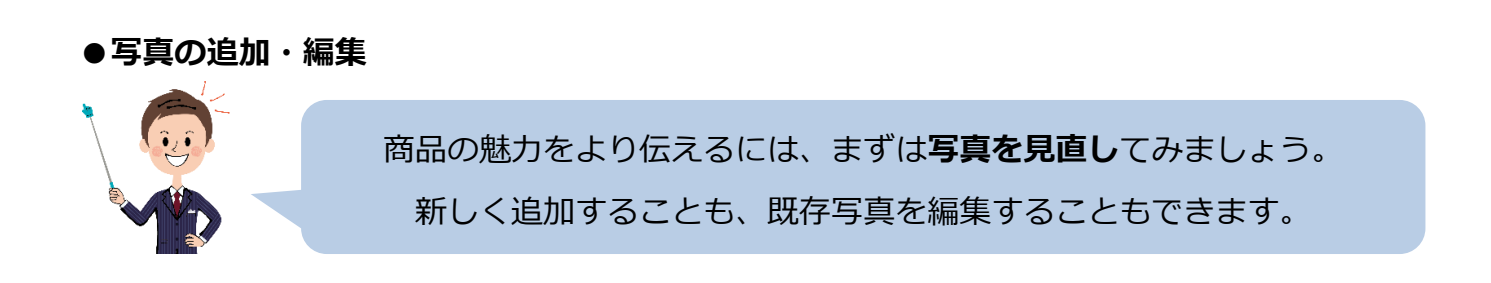

**▶新しく写真を追加する**には、一番右端の「カメラマーク」をタップします。

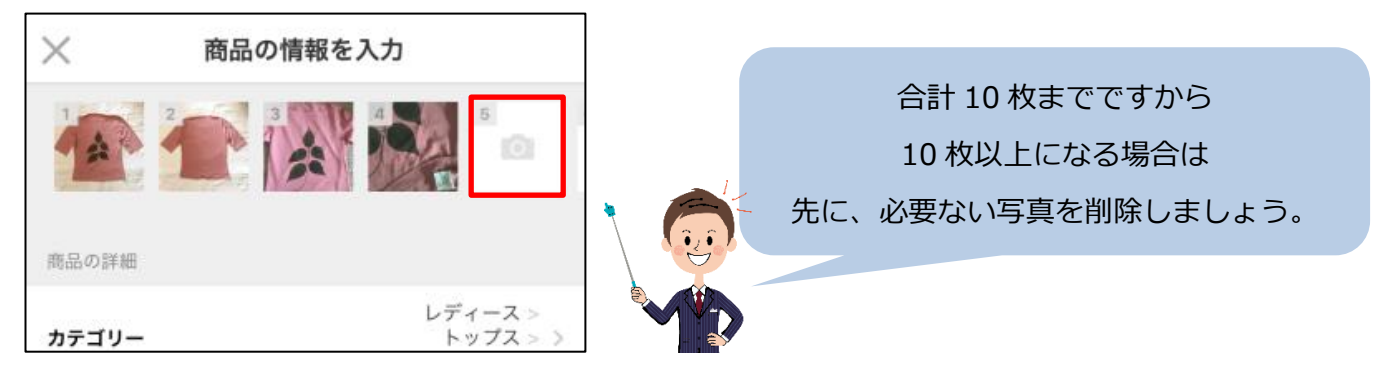

**▶掲載済みの写真を編集する**には、編集したい写真をタップします。

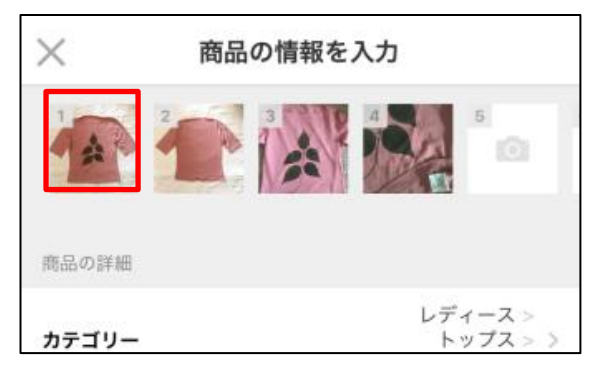

▶▶写真の編集画面が開きます。

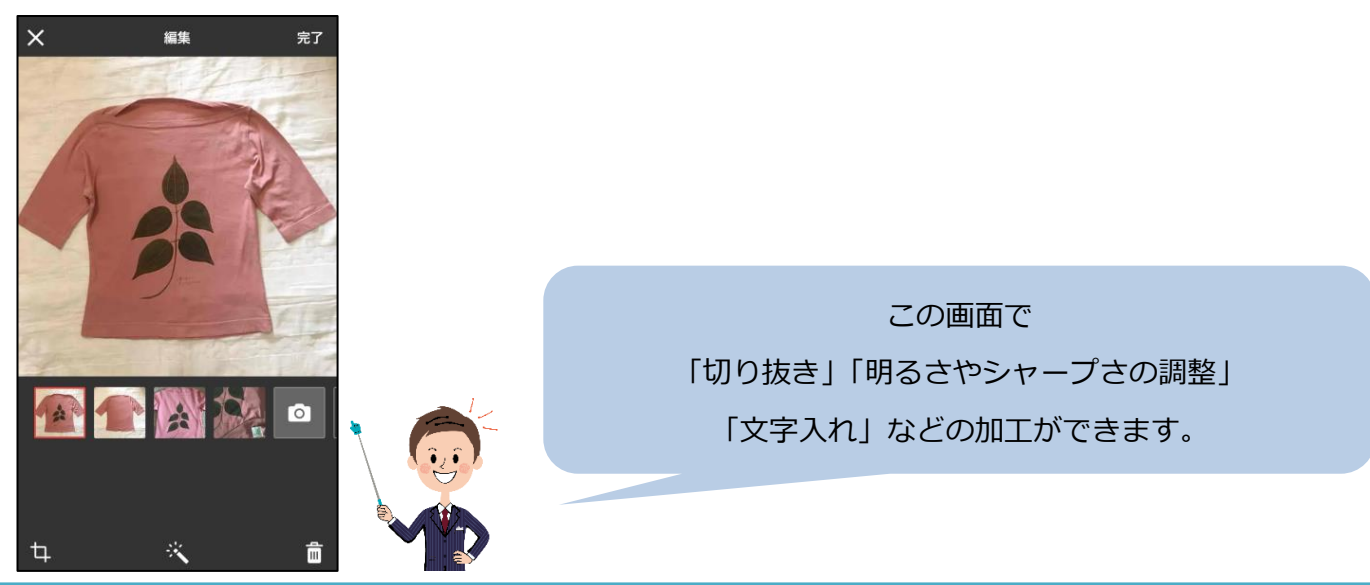

1. 加工したい写真が選択されている状態で、「加工」マークをタップします。

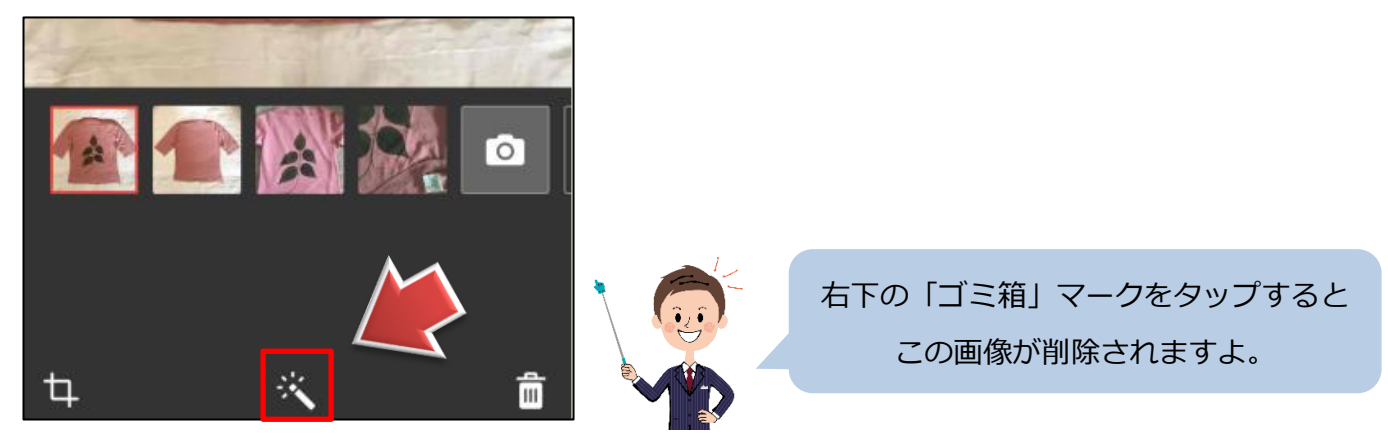

2. 編集メニューが選べます。

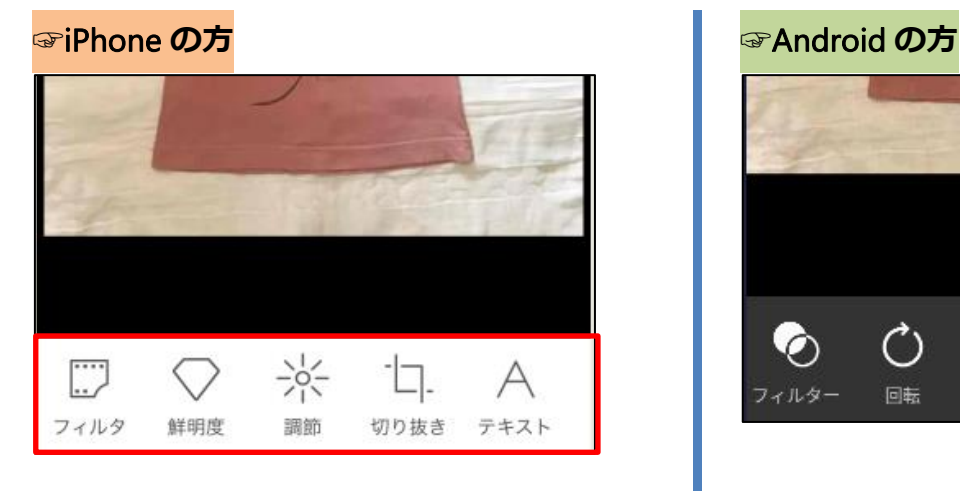

**フィルタ**:フィルタ加工ができます **鮮明度**:写真のシャープさを調節できます **調節**:明るさなどを調節できます **切り抜き**:いらない部分を切り抜きます **テキスト**:画像に文字を入れます

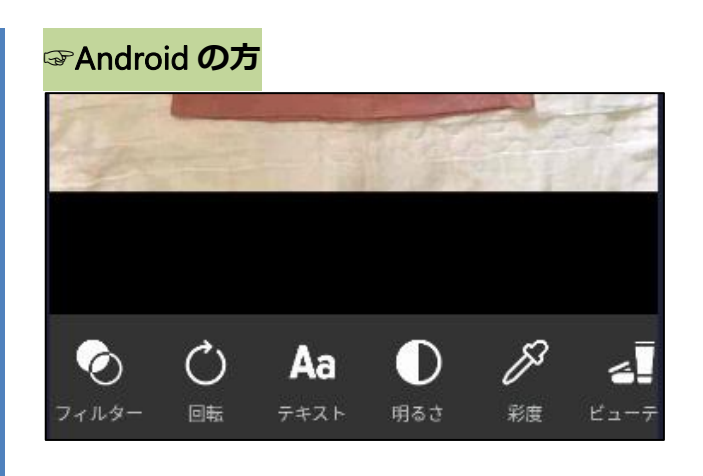

**フィルター**:フィルター加工ができます **回転**:画像の回転ができます **テキスト**:画像に文字を入れます **明るさ**:明るさを調節できます **彩度**:画像の鮮やかさを調節できます **ビューティ**:ぼかし または 美肌加工

# <mark>・3</mark> ラクラク売れる! メルカリ講座②

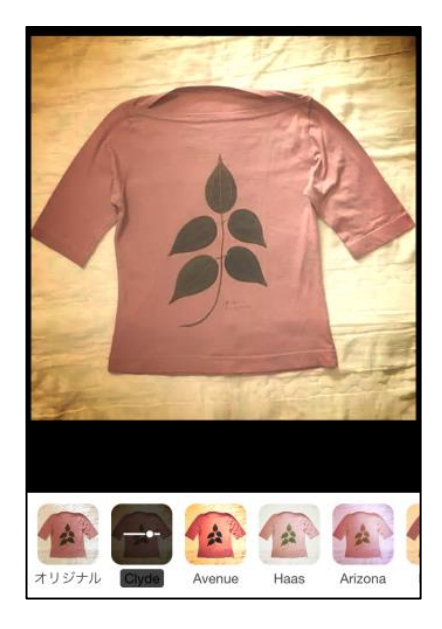

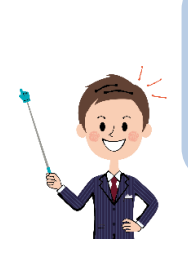

「フィルタ加工」は、おしゃれな写真ができますが 実物とイメージがかけ離れてしまう場合が多く おすすめできません。

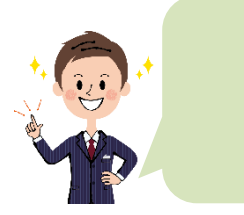

なるべく目で見た感じと近い 色・質感が出せるように 明るさなどの調節を行ってみましょう。

### **☞**iPhone **の方**

1.「調節」をタップします。

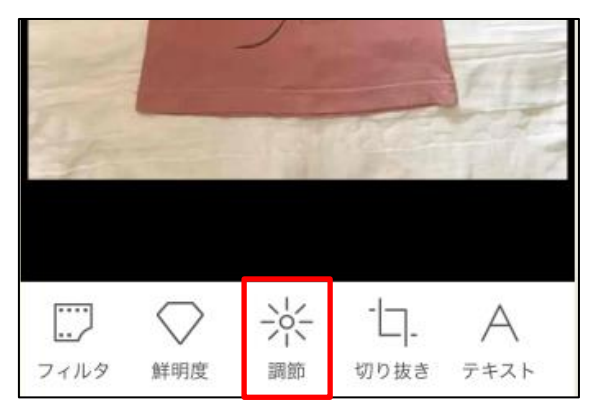

### **☞**Android **の方**

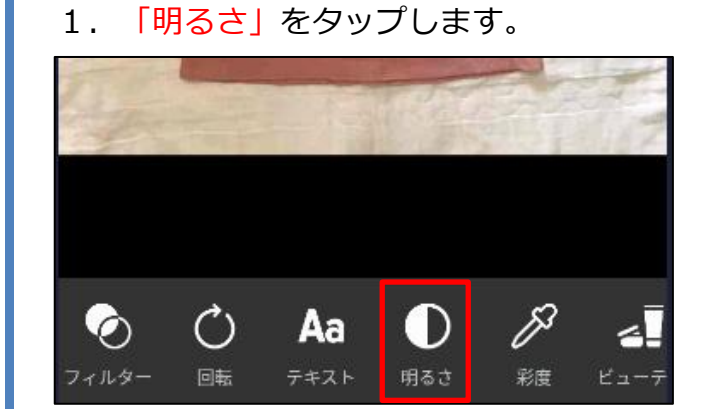

2. 下のバーをドラッグして

明るさの調整ができます。

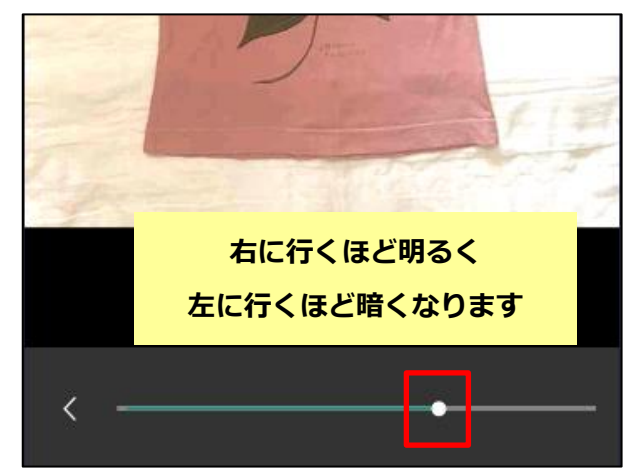

# <mark>・3</mark> ラクラク売れる! メルカリ講座②

**☞**iPhone **の方**

2.**「明るさ」「コントラスト」「色温度」 「彩度」**が調節できます。

調節できたら、「適用」をタップします。

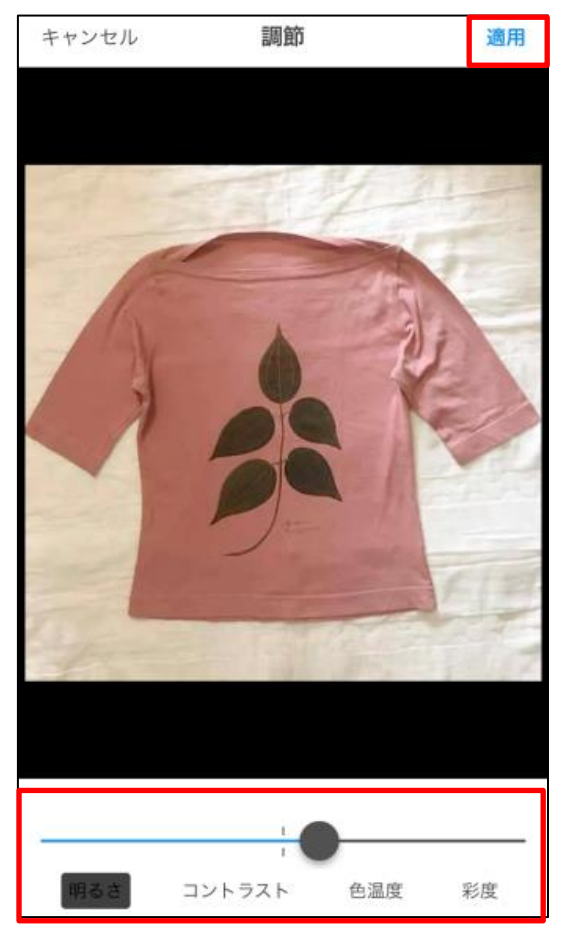

**明るさ**:写真の明るさの調整。 **コントラスト**:写真の色の対比の調整 **色温度**:右に行くほど赤みが強くなり 左に行くほど青みが強くなる **彩度**:色の鮮やかさの調整

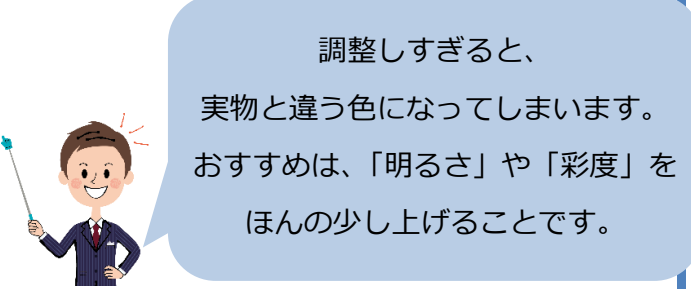

### **☞**Android **の方**

3. 調整したら「適用」をタップし、 「<」をタップして戻ります。

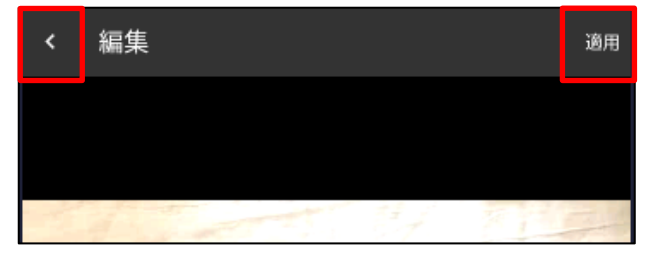

4.「彩度」をタップします。

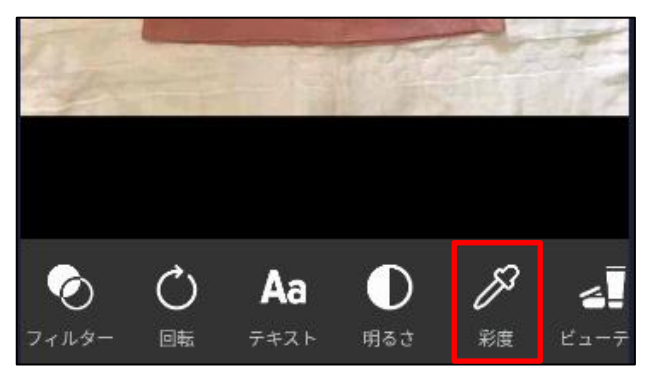

5. 下のバーをドラッグして 彩度の調整ができます。

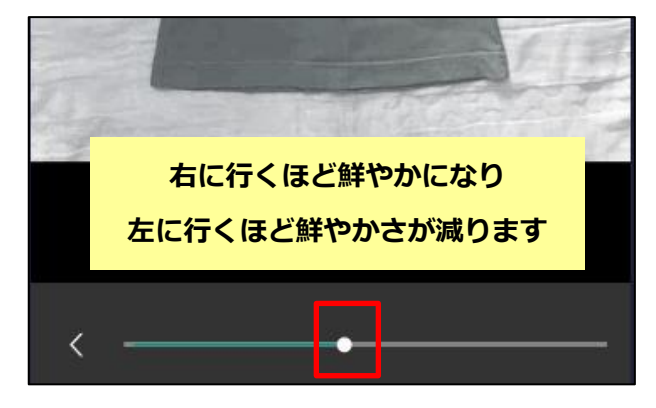

6.調整したら「適用」をタップし、 「<」をタップして戻ります。

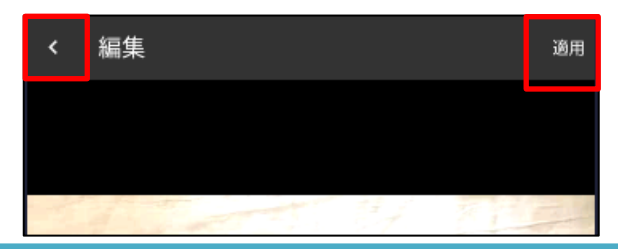

#### **▶▶画像に文字を入れる**

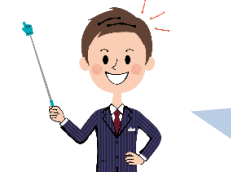

「値下げをした」などのお知らせがある場合は メイン写真に文字を入れて目立たせるのもおすすめです。

### **☞**iPhone **の方**

1.「テキスト」をタップします。

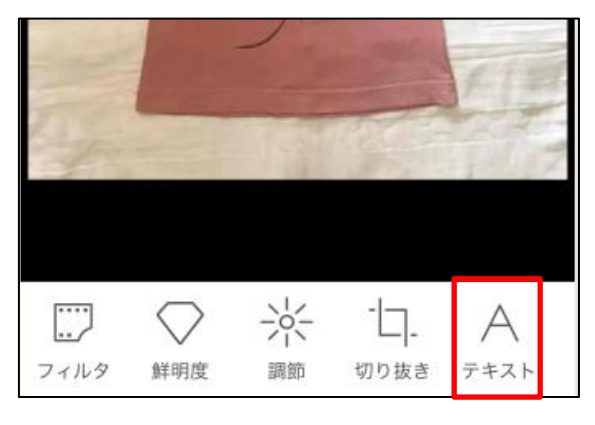

2.画像上に**テキストボックス**が 表示されますので、文字を入力します。

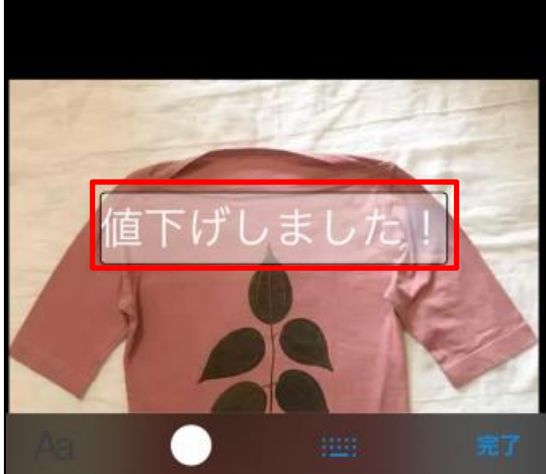

### **☞**Android **の方**

1.「テキスト」をタップします。

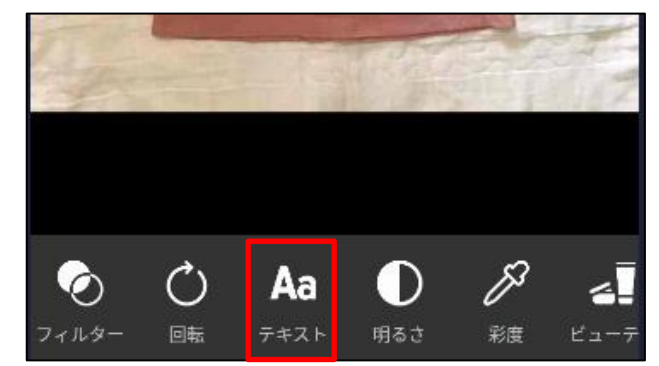

2. 「追加」をタップします。

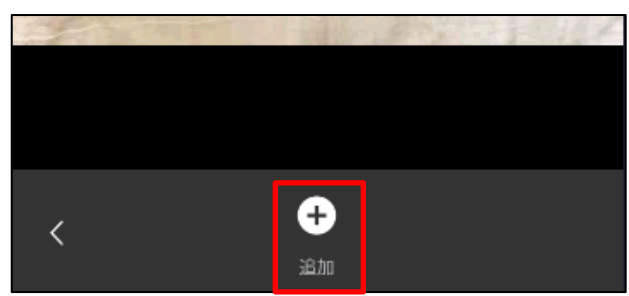

3. 文字を入力できるようになりますので 入力します。

![](_page_6_Picture_15.jpeg)

![](_page_7_Picture_1.jpeg)

#### **●その他の情報の変更**

![](_page_8_Picture_2.jpeg)

![](_page_8_Picture_3.jpeg)